# Configurazione di un tunnel IPsec - Cisco VPN 5000 Concentrator su firewall Checkpoint 4.1  $\overline{\phantom{a}}$

## Sommario

[Introduzione](#page-0-0) **[Prerequisiti](#page-0-1) [Requisiti](#page-0-2)** [Componenti usati](#page-0-3) **[Convenzioni](#page-1-0) [Configurazione](#page-1-1)** [Esempio di rete](#page-1-2) [Configurazioni](#page-1-3) [Firewall checkpoint 4.1](#page-2-0) **[Verifica](#page-14-0)** [Risoluzione dei problemi](#page-15-0) [Comandi per la risoluzione dei problemi di VPN 5000 Concentrator](#page-15-1) [Riepilogo della rete](#page-15-2) [Debug del firewall di Checkpoint 4.1](#page-15-3) [Output di esempio del comando debug](#page-16-0) [Informazioni correlate](#page-19-0)

## <span id="page-0-0"></span>**Introduzione**

In questo documento viene illustrato come formare un tunnel IPsec con chiavi già condivise per collegarsi a due reti private. Si unisce a una rete privata all'interno di Cisco VPN 5000 Concentrator (192.168.1.x) e a una rete privata all'interno del firewall di Checkpoint 4.1 (10.32.50.x). Si presume che il traffico tra l'interno del concentratore VPN e il checkpoint e diretto a Internet (rappresentato in questo documento dalle reti 172.18.124.x) scorra prima di avviare questa configurazione.

## <span id="page-0-1"></span>**Prerequisiti**

### <span id="page-0-2"></span>**Requisiti**

Nessun requisito specifico previsto per questo documento.

### <span id="page-0-3"></span>Componenti usati

Le informazioni fornite in questo documento si basano sulle seguenti versioni software e hardware:

- Cisco VPN 5000 Concentrator
- Cisco VPN 5000 Concentrator software versione 5.2.19.0001
- Firewall checkpoint 4.1

Le informazioni discusse in questo documento fanno riferimento a dispositivi usati in uno specifico ambiente di emulazione. Su tutti i dispositivi menzionati nel documento la configurazione è stata ripristinata ai valori predefiniti. Se la rete è operativa, valutare attentamente eventuali conseguenze derivanti dall'uso dei comandi.

### <span id="page-1-0"></span>**Convenzioni**

Per ulteriori informazioni sulle convenzioni usate, consultare il documento [Cisco sulle convenzioni](//www.cisco.com/en/US/tech/tk801/tk36/technologies_tech_note09186a0080121ac5.shtml) [nei suggerimenti tecnici.](//www.cisco.com/en/US/tech/tk801/tk36/technologies_tech_note09186a0080121ac5.shtml)

# <span id="page-1-1"></span>**Configurazione**

In questa sezione vengono presentate le informazioni necessarie per configurare le funzionalità descritte più avanti nel documento.

Nota: per ulteriori informazioni sui comandi menzionati in questo documento, usare lo [strumento di](//tools.cisco.com/Support/CLILookup/cltSearchAction.do) [ricerca](//tools.cisco.com/Support/CLILookup/cltSearchAction.do) dei comandi (solo utenti [registrati](//tools.cisco.com/RPF/register/register.do)).

#### <span id="page-1-2"></span>Esempio di rete

Nel documento viene usata questa impostazione di rete:

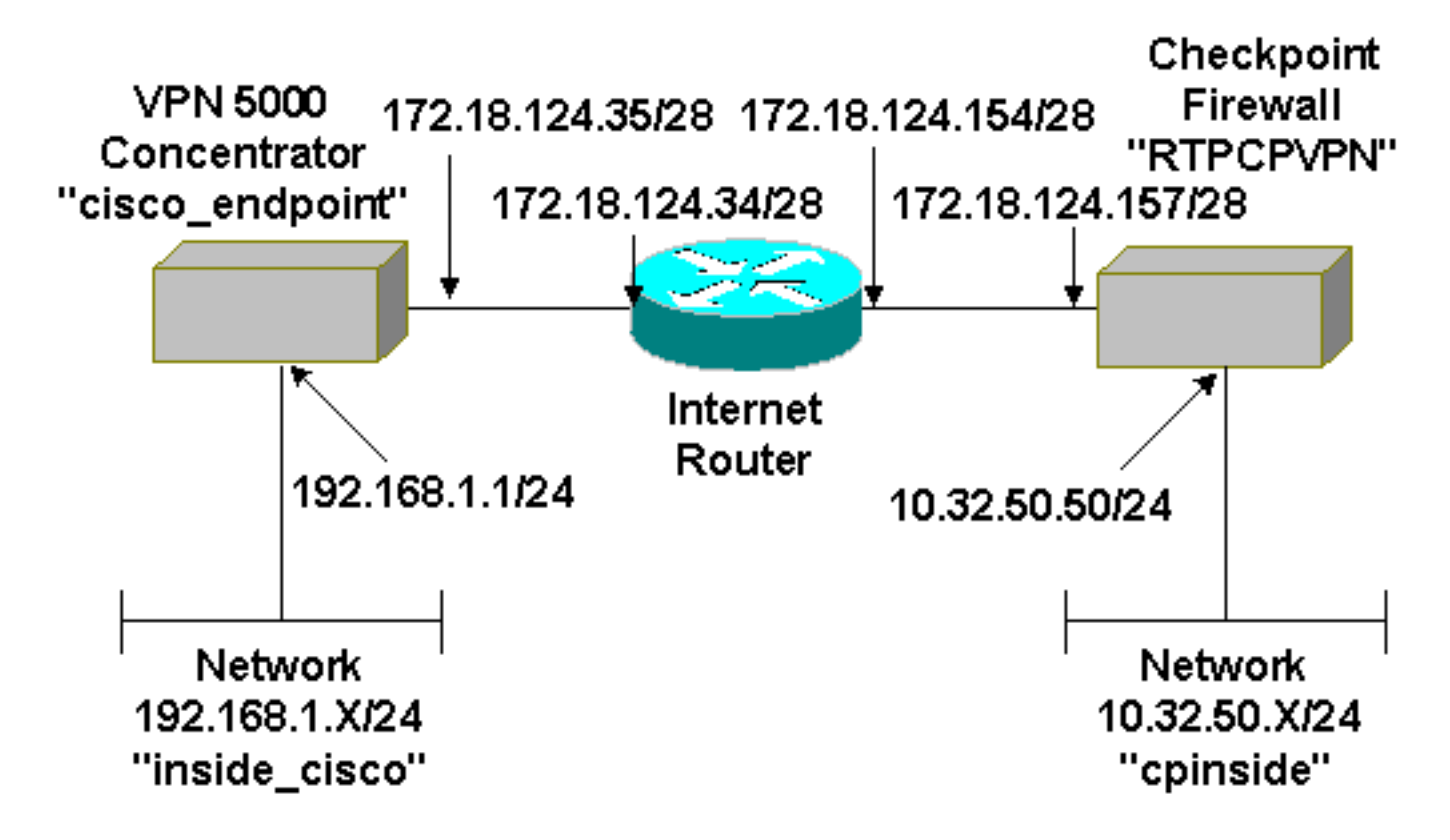

### <span id="page-1-3"></span>**Configurazioni**

Nel documento viene usata questa configurazione.

#### Cisco VPN 5000 Concentrator

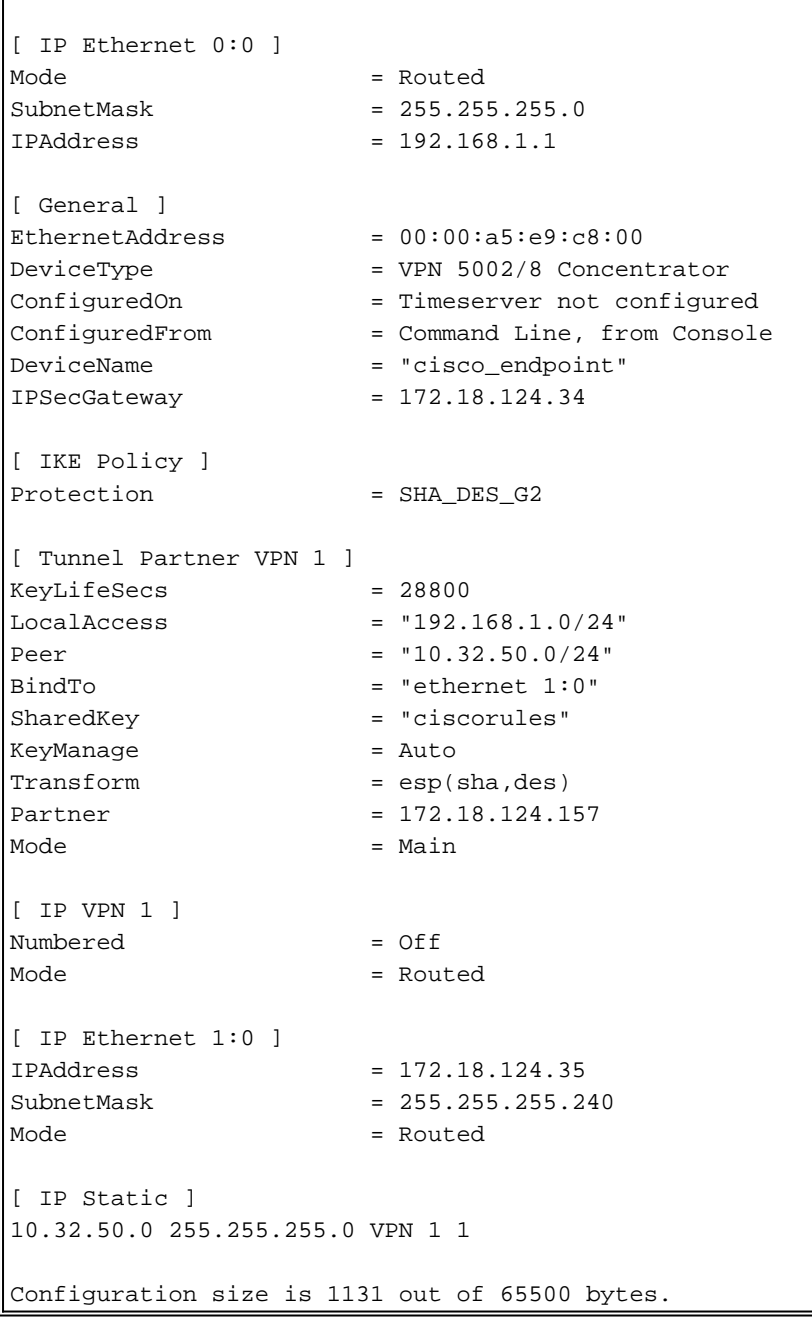

### <span id="page-2-0"></span>Firewall checkpoint 4.1

Completare la procedura seguente per configurare il firewall di Checkpoint 4.1.

1. Selezionare Proprietà > Crittografia per impostare la durata di IPSec del checkpoint in modo che corrisponda al comando KeyLifeSecs = 28800 VPN Concentrator.Nota: lasciare invariata la durata predefinita di Scambio chiave Internet (IKE) del punto di

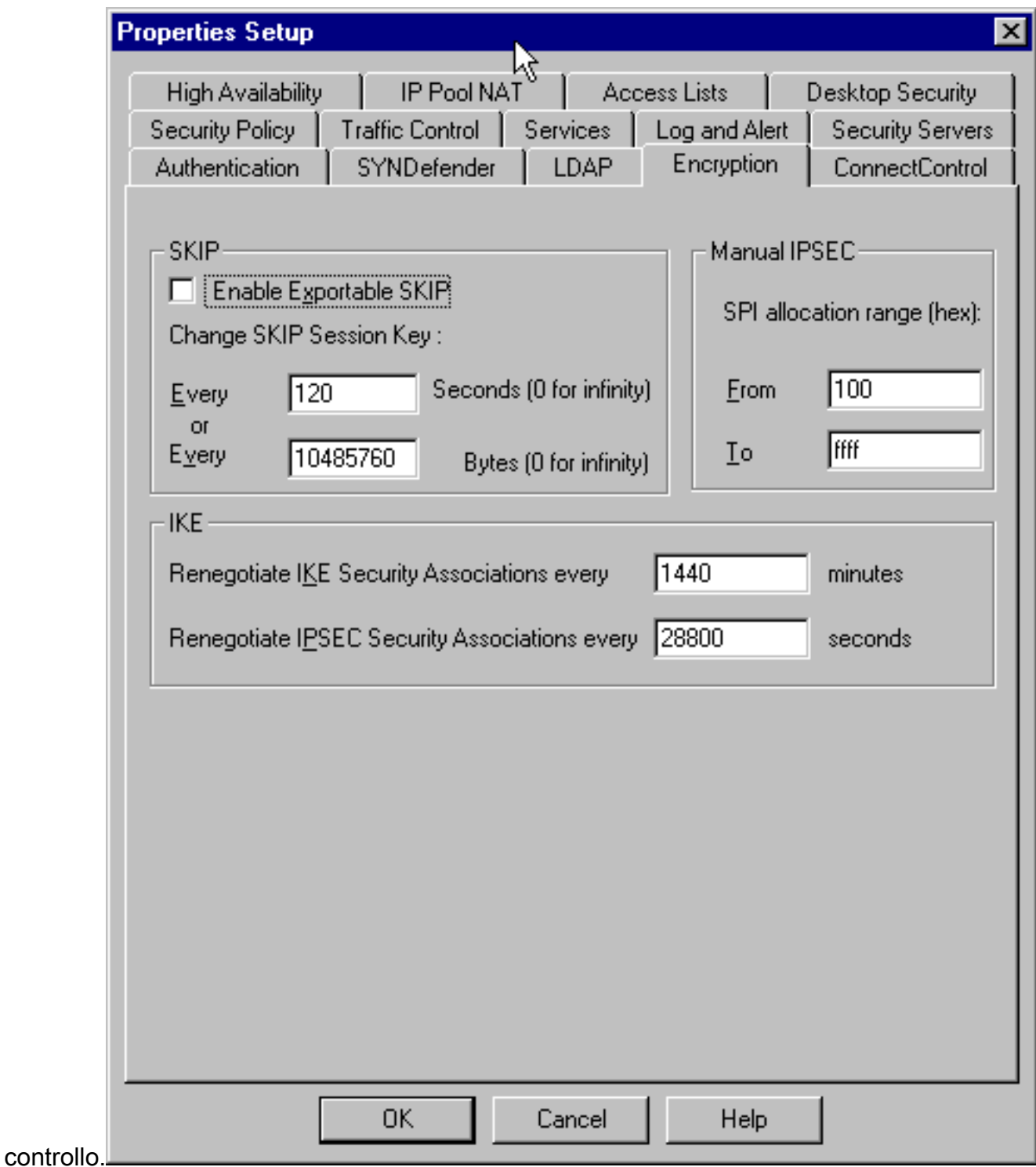

2. Selezionare **Gestisci > Oggetti di rete > Nuovo (o Modifica) > Rete** per configurare l'oggetto per la rete interna ("cpinside") dietro il checkpoint. In questo caso, il comando deve essere Peer = "10.32.50.0/24" VPN

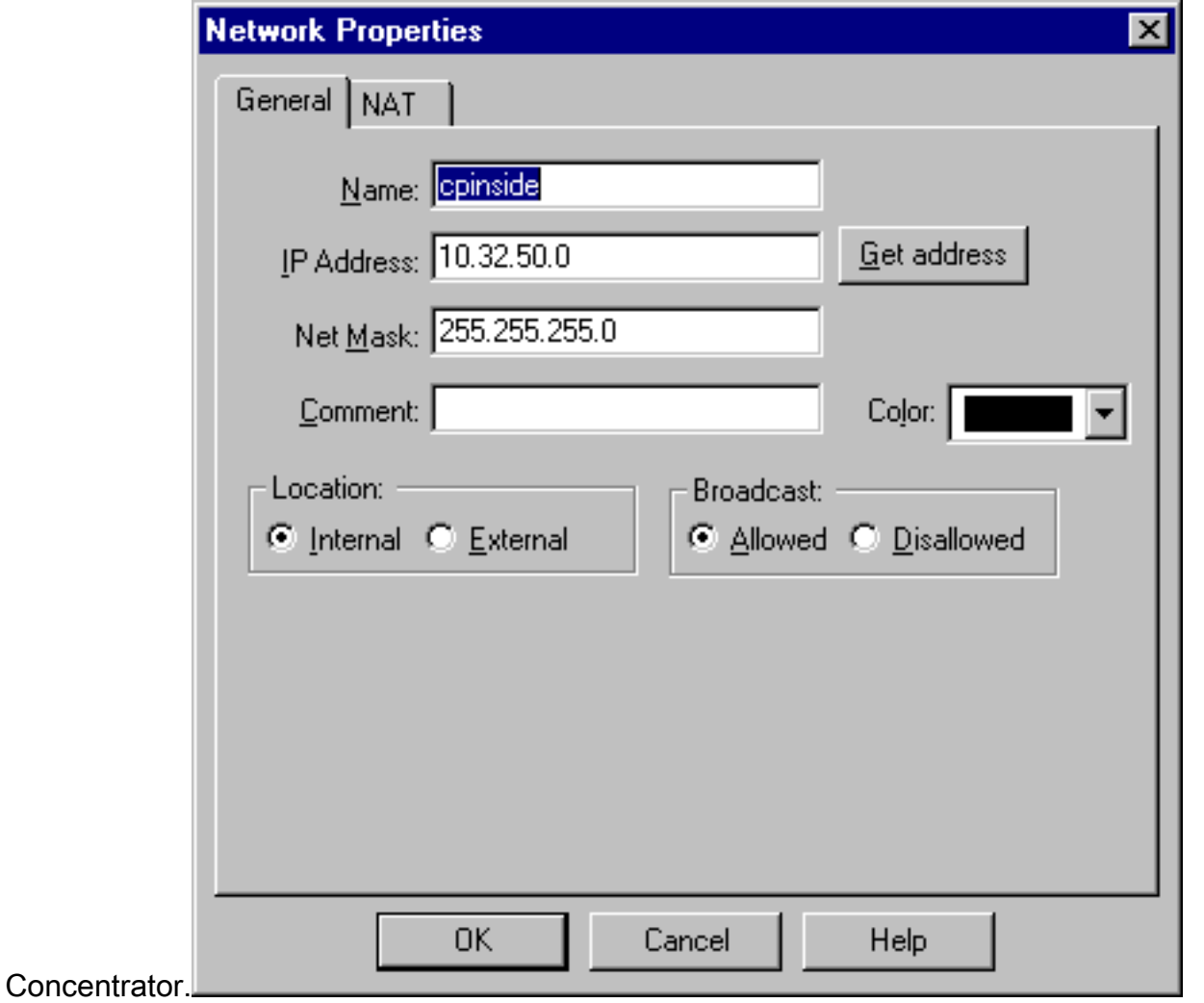

3. Selezionare Gestisci > Oggetti di rete > Modifica per modificare l'oggetto per l'endpoint gateway (checkpoint "RTPCPVPN") a cui punta il concentratore VPN nel comando Partner = <ip>.Selezionare Interno in Posizione.Selezionare Gateway per Type (Tipo di gateway).Controllare VPN-1 e FireWall-1 e la stazione di gestione sotto Moduli

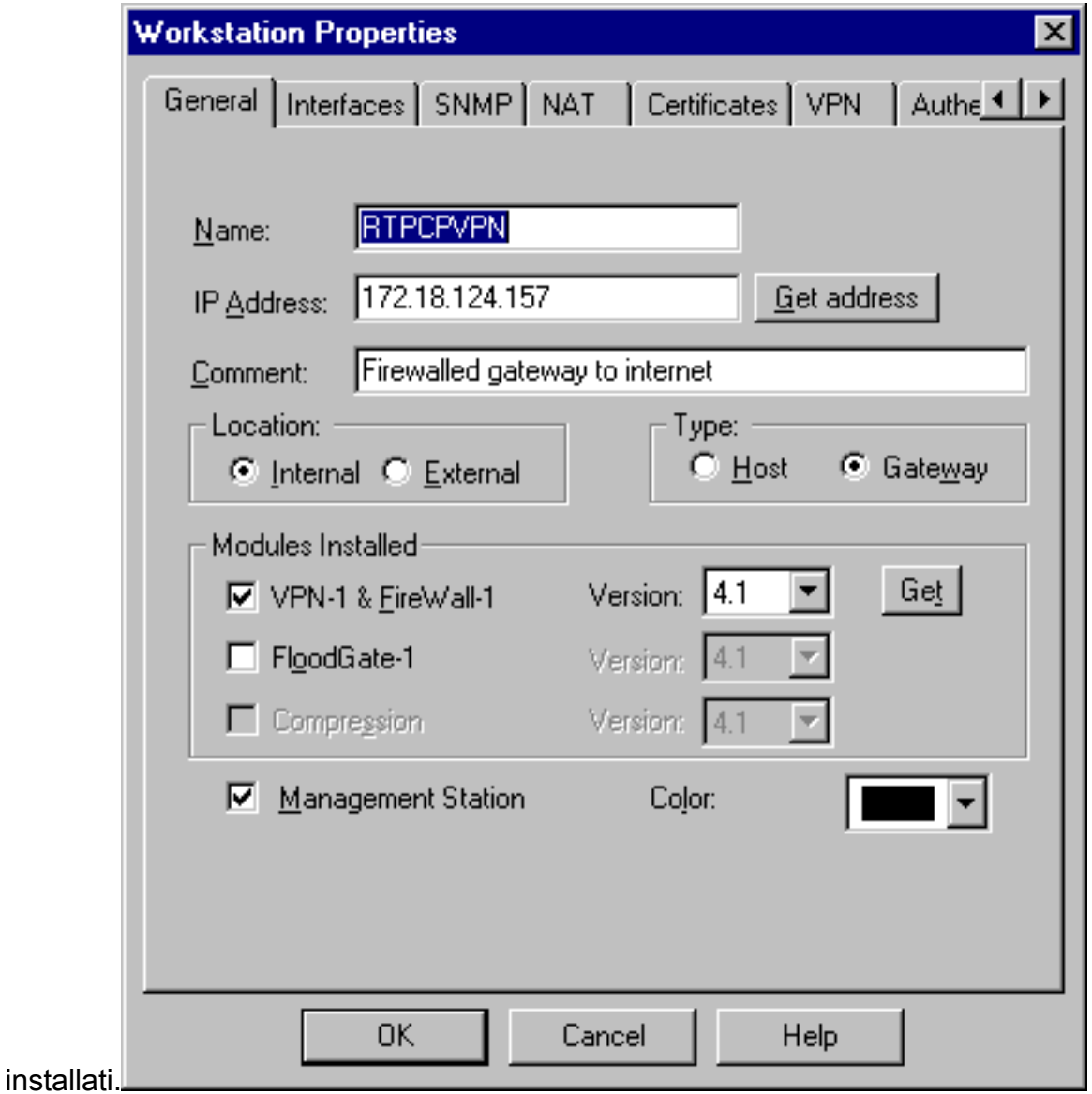

4. Selezionare **Gestisci > Oggetti di rete > Nuovo (o Modifica) > Rete** per configurare l'oggetto per la rete esterna ("inside\_cisco") dietro al concentratore VPN.In questo caso, si deve accettare il comando LocalAccess = <192.168.1.0/24> VPN

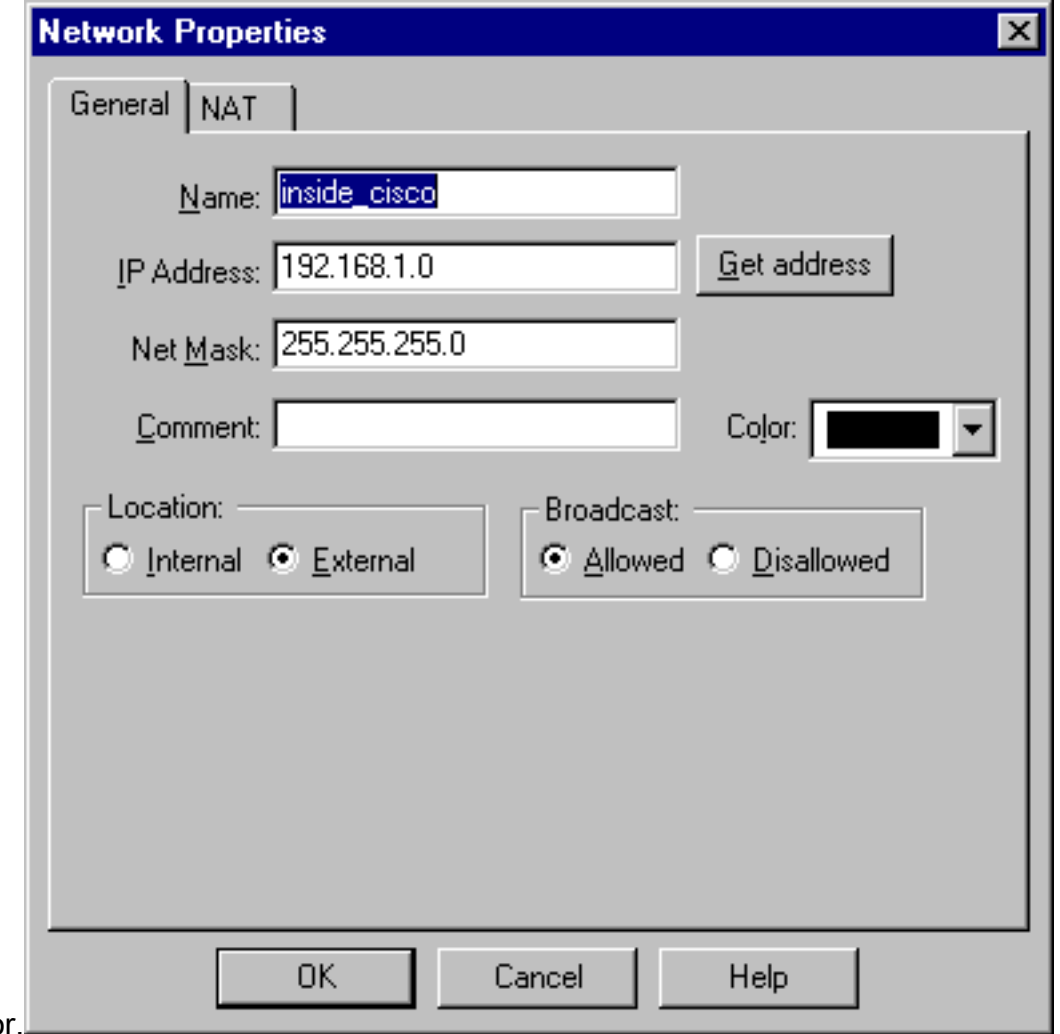

Concentrator. 5. Selezionare **Gestisci > Oggetti di rete > Nuovo > Workstation** per aggiungere un oggetto per il gateway VPN Concentrator esterno ("cisco\_endpoint").Questa è l'interfaccia "esterna" del concentratore VPN con connettività al checkpoint (in questo documento, 172.18.124.35 è l'indirizzo IP nel comando IPAddress = <ip>).Selezionare Esterno in Posizione. Selezionare Gateway per Type (Tipo di gateway).Nota: non selezionare VPN-1/FireWall-

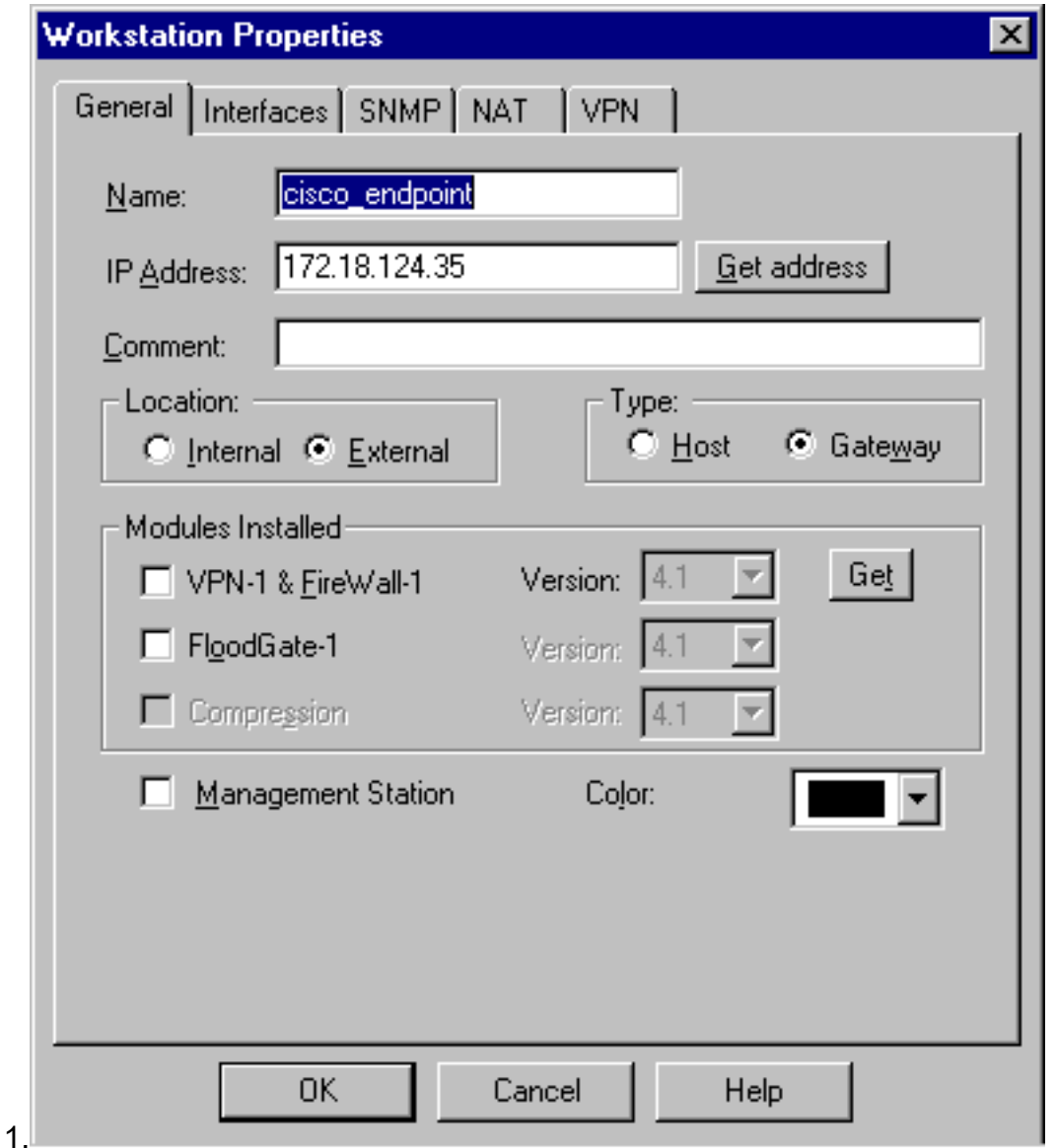

6. Selezionare **Gestisci > Oggetti di rete > Modifica** per modificare la scheda VPN dell'endpoint del gateway del checkpoint (chiamata "RTPCPVPN"). In Dominio selezionare Altro, quindi selezionare dall'elenco a discesa l'interno della rete del checkpoint (denominata "cpinside"). In Definizione schemi di crittografia selezionare IKE, quindi fare clic su

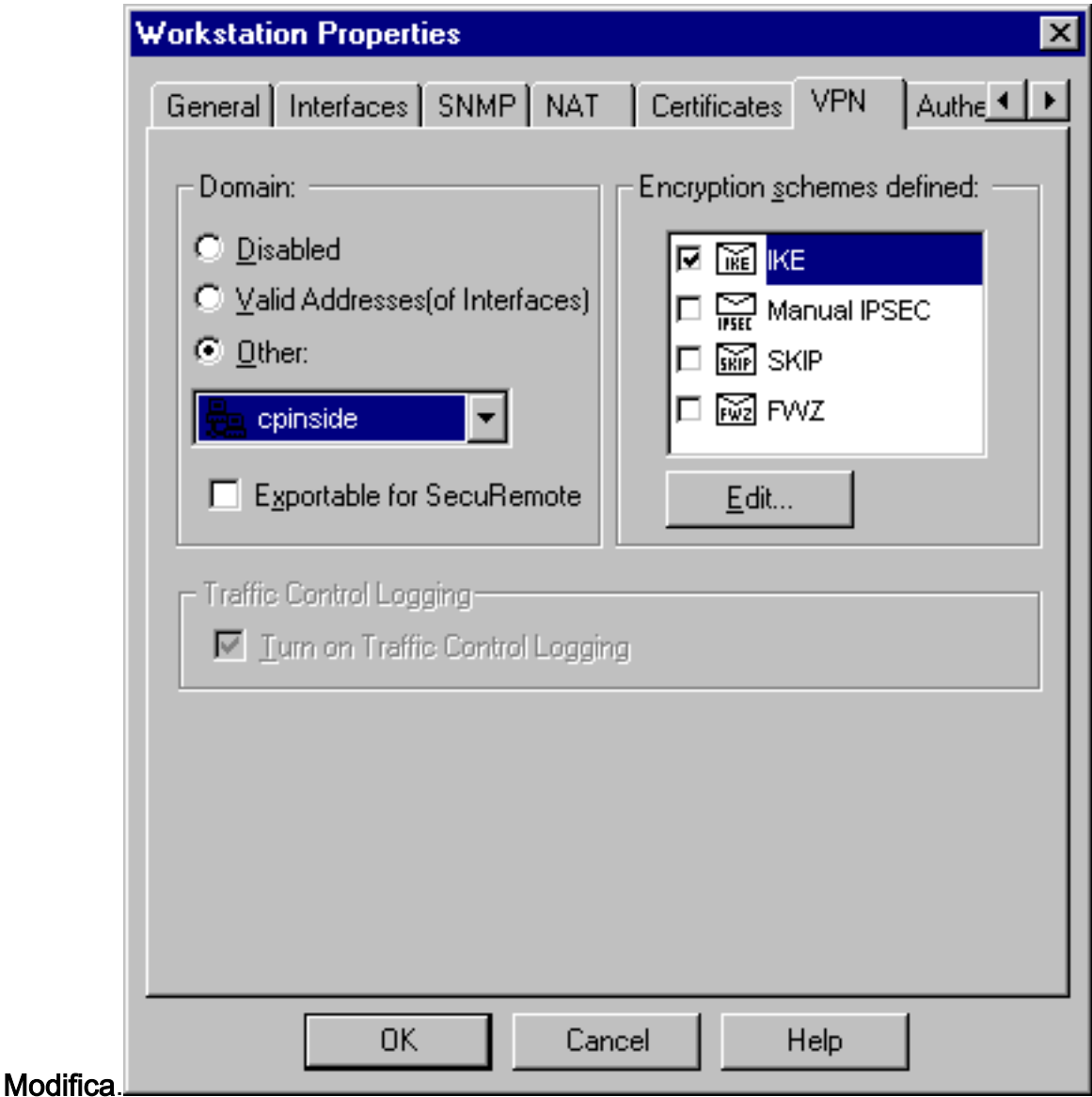

7. Modificare le proprietà IKE in crittografia **DES** e hashing **SHA1** per accettare il comando SHA\_DES\_G2 VPN Concentrator.Nota: la sigla "G2" si riferisce al gruppo Diffie-Hellman 1 o 2. Durante il test è stato rilevato che il checkpoint accetta "G2" o "G1".Cambia le impostazioni:Deselezionare Modalità aggressiva.Selezionare Supporta le subnet.Selezionare Segreto precondiviso in Metodo di

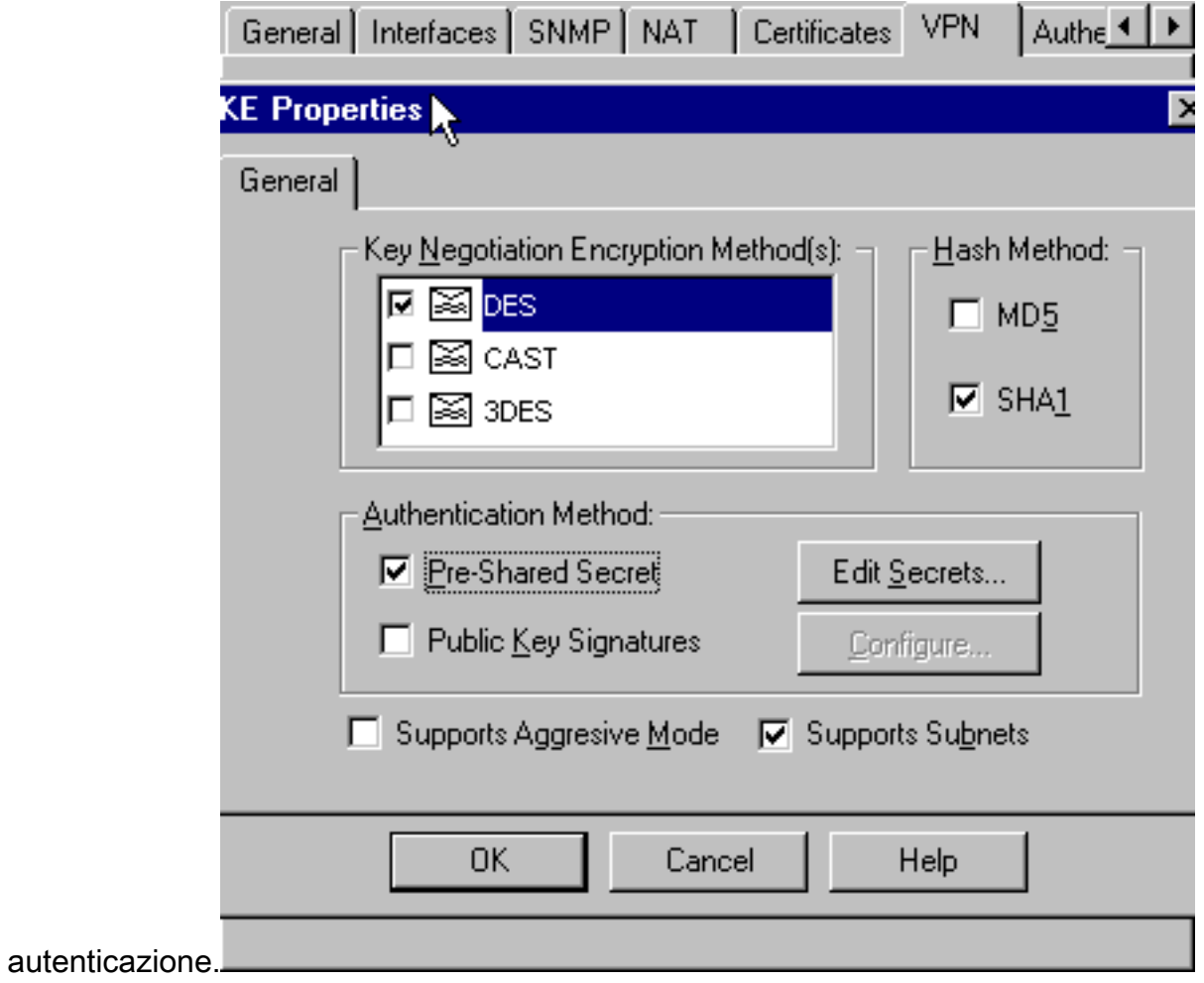

8. Fare clic su **Edit Secrets** (Modifica segreti) per impostare la chiave già condivisa in modo che accetti il comando SharedKey = <key> VPN

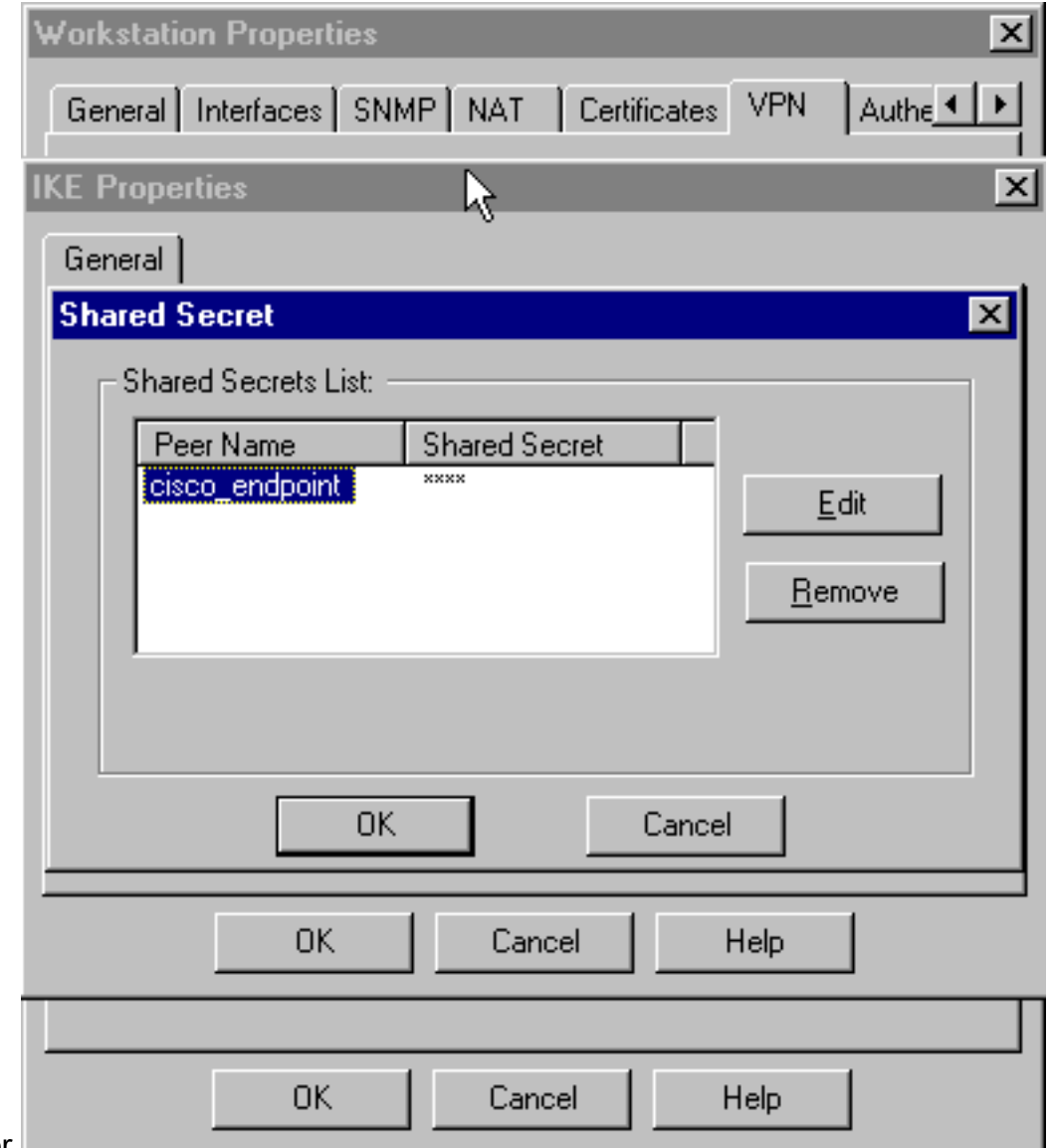

Concentrator.

9. Selezionare **Gestisci > Oggetti di rete > Modifica** per modificare la scheda VPN "cisco\_endpoint". In Dominio selezionare Altro, quindi selezionare l'interno della rete VPN Concentrator (denominata "inside\_cisco"). In Definizione schemi di crittografia selezionare IKE, quindi fare clic su

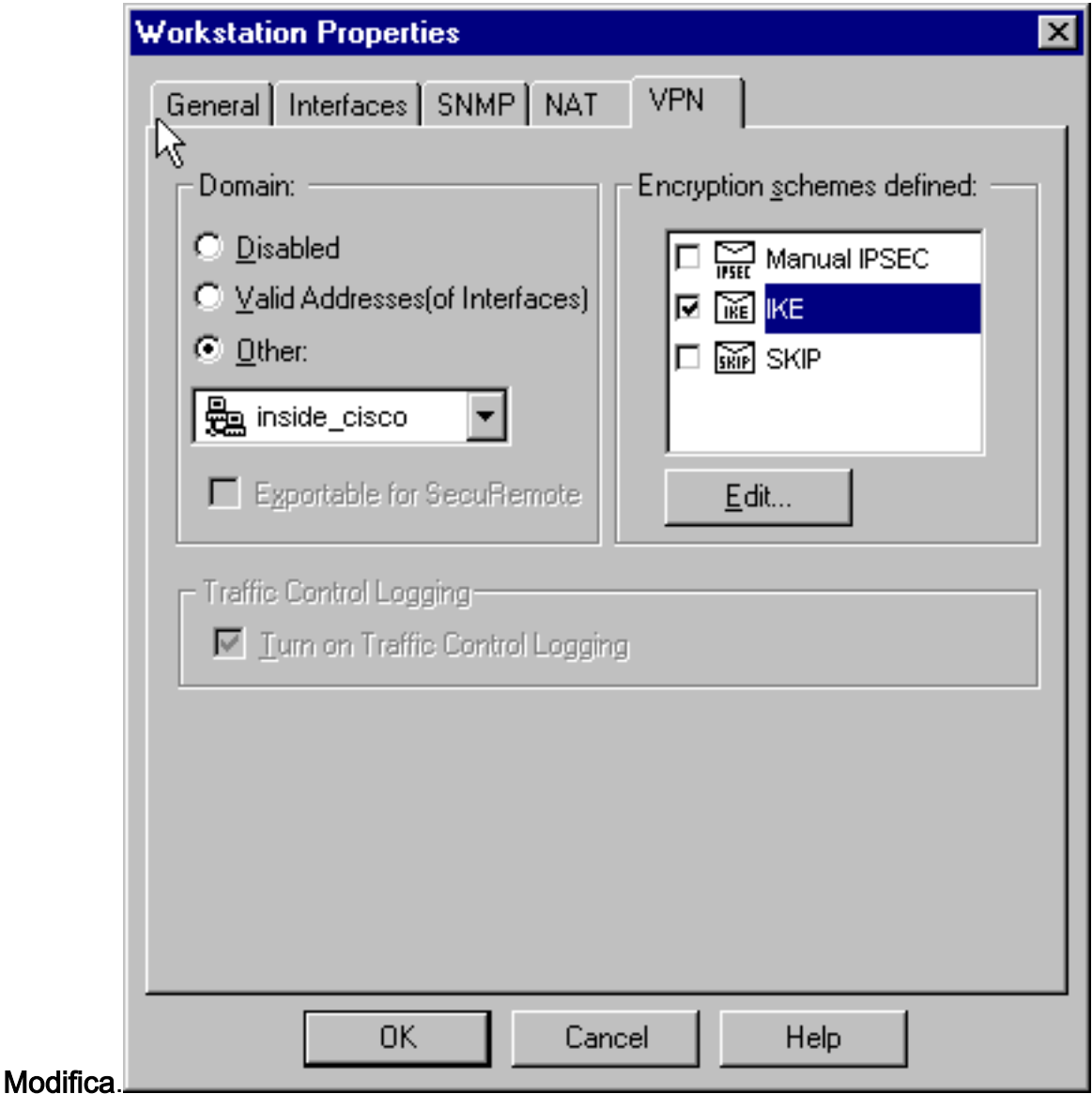

10. Modificare le proprietà IKE in crittografia DES e hashing SHA1 per accettare il comando SHA\_DES\_G2 VPN Concentrator.Nota: la sigla "G2" si riferisce al gruppo Diffie-Hellman 1 o 2. Durante il test, è stato rilevato che il checkpoint accetta "G2" o "G1".Cambia le impostazioni:Deselezionare Modalità aggressiva.Selezionare Supporta le subnet.Selezionare Segreto precondiviso in Metodo di

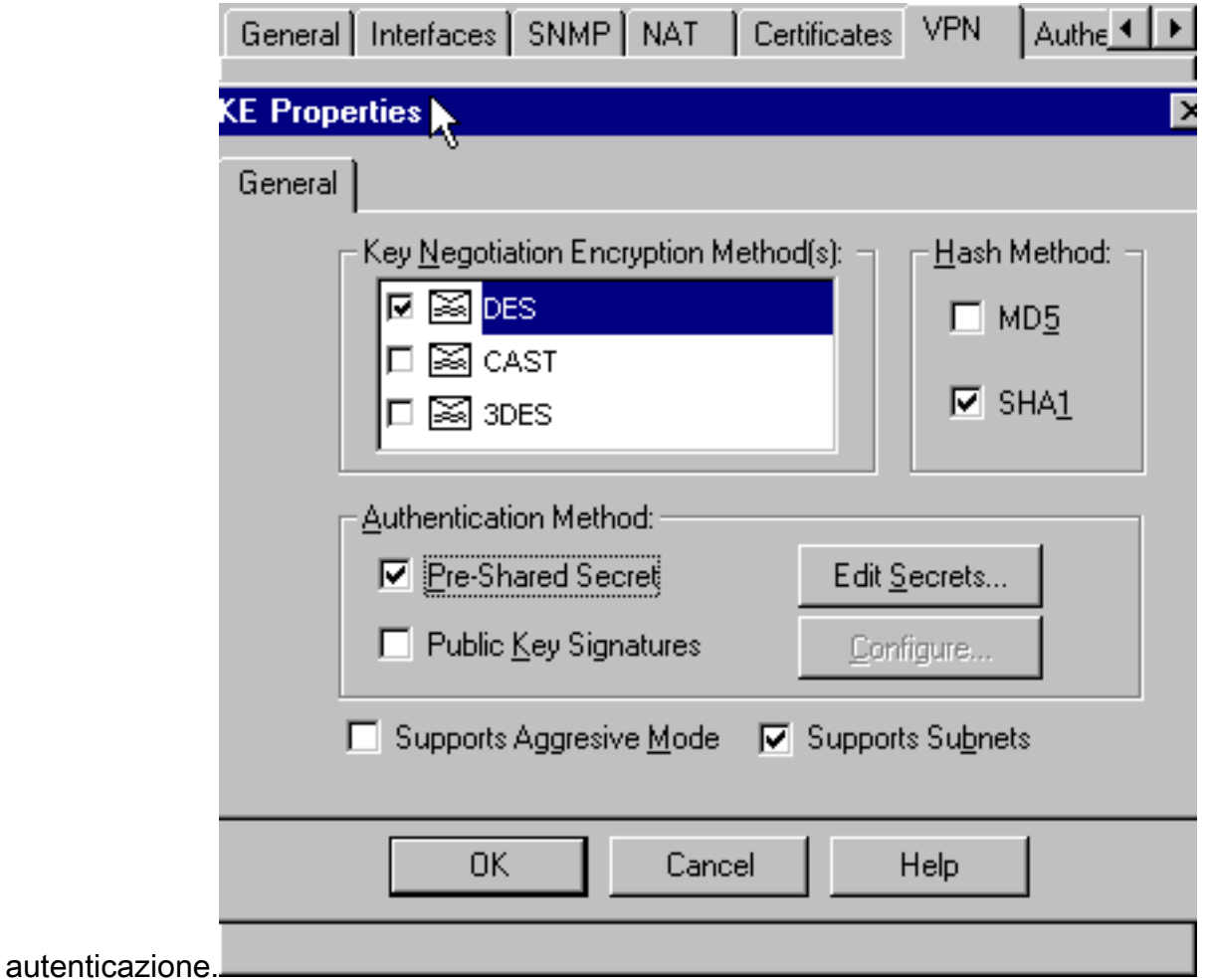

11. Fare clic su Edit Secrets (Modifica segreti) per impostare la chiave già condivisa in modo che accetti il comando SharedKey = <key> VPN

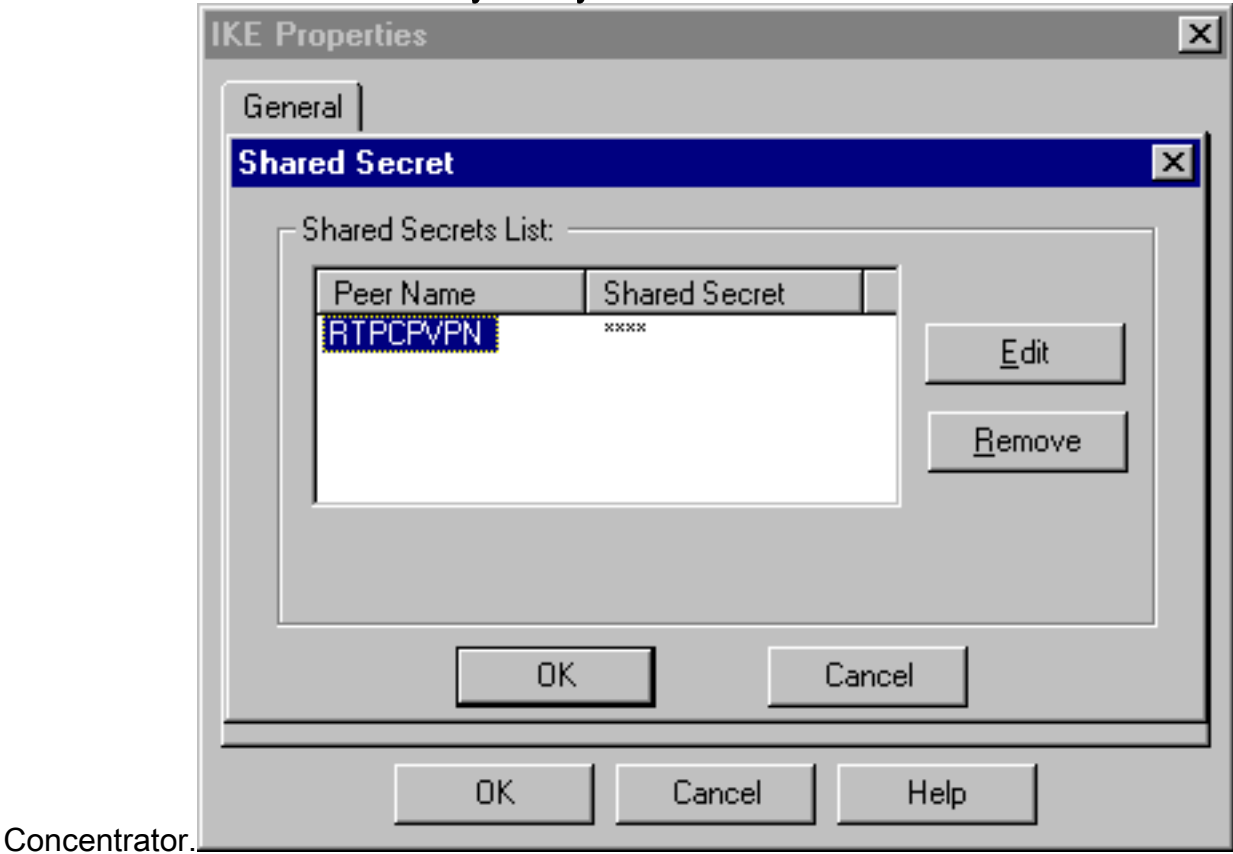

12. Nella finestra Editor dei criteri inserire una regola con Origine e Destinazione come "inside\_cisco" e "cpinside" (bidirezionale). Set Service=Any, Action=Encrypt e

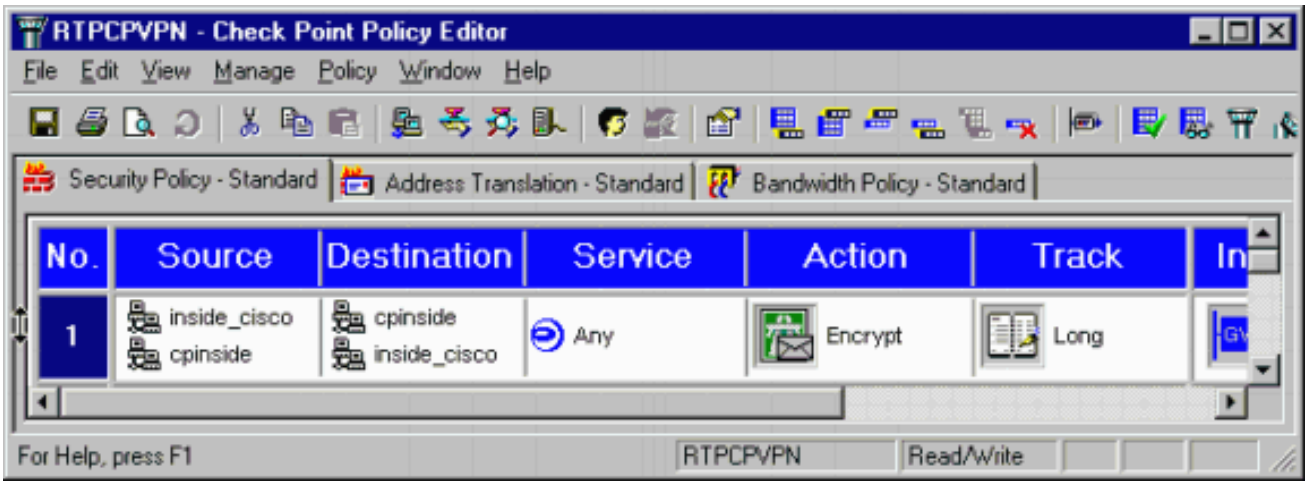

13. Sotto l'intestazione Azione, fare clic sull'icona Encrypt verde e selezionare Modifica **proprietà** per configurare i criteri di

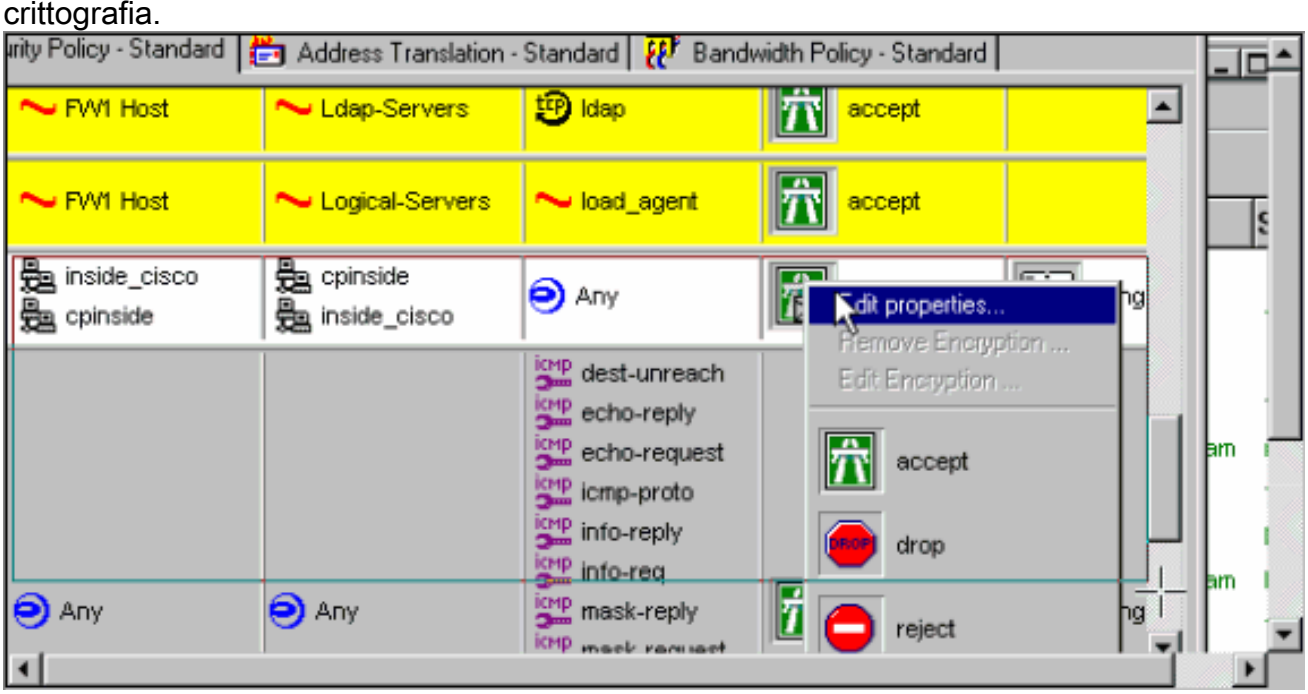

14. Selezionare IKE, quindi fare clic su

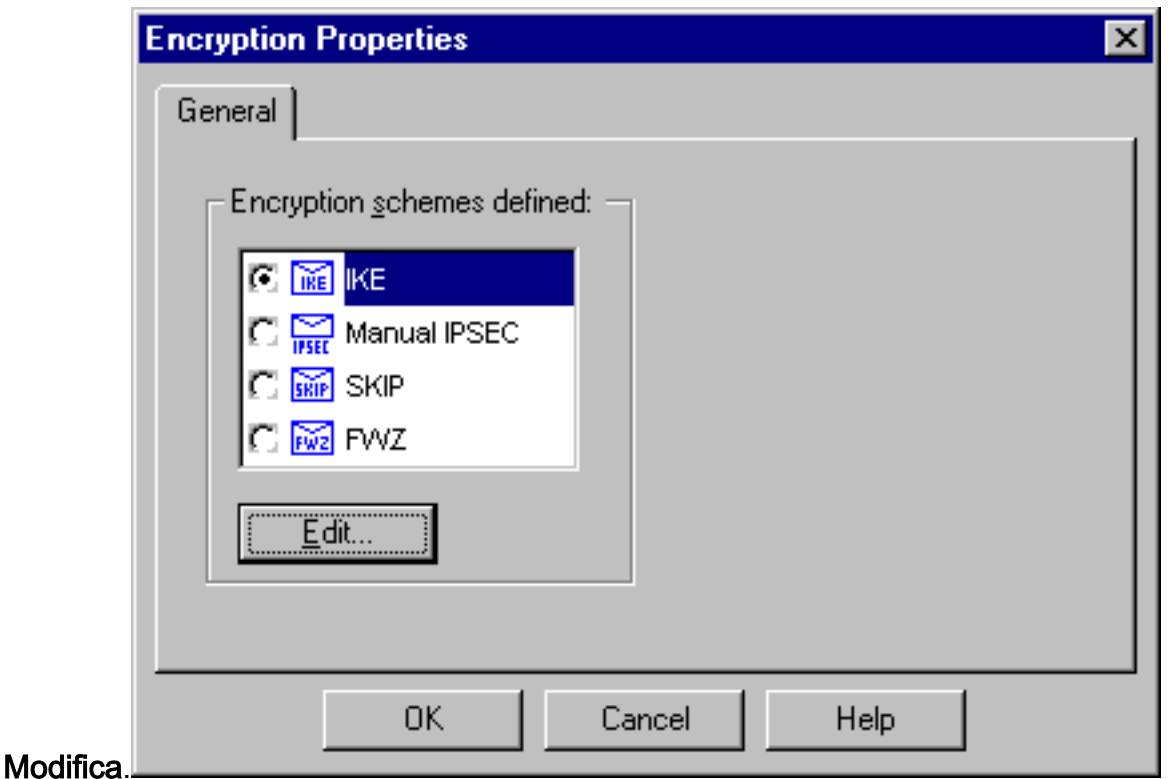

15. Nella finestra Proprietà IKE modificare queste proprietà in modo che corrispondano al comando Transform = esp(sha,des) VPN Concentrator.In Trasforma, selezionare Crittografia + integrità dei dati (ESP). L'algoritmo di crittografia deve essere DES, l'integrità dei dati deve essere SHA1 e il gateway peer consentito deve essere il gateway del concentratore VPN esterno (denominato "cisco\_endpoint"). Fare clic su

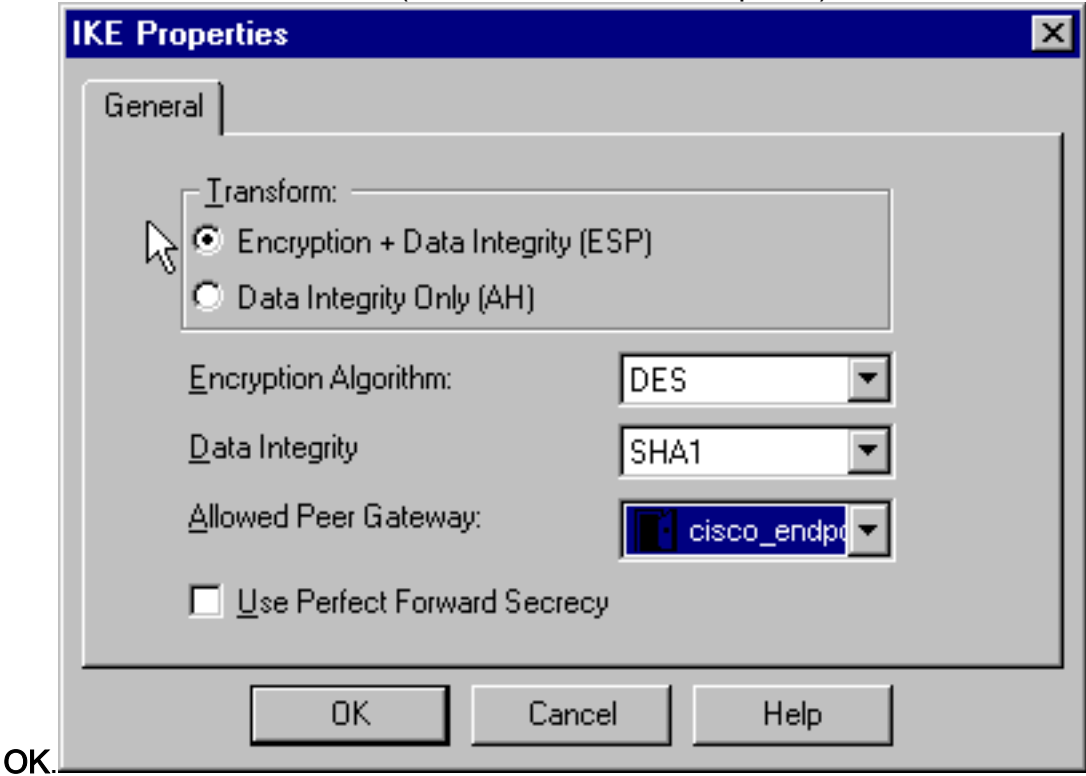

16. Dopo aver configurato il checkpoint, selezionare Criterio > Installa nel menu del checkpoint per rendere effettive le modifiche.

## <span id="page-14-0"></span>**Verifica**

Attualmente non è disponibile una procedura di verifica per questa configurazione.

# <span id="page-15-0"></span>Risoluzione dei problemi

### <span id="page-15-1"></span>Comandi per la risoluzione dei problemi di VPN 5000 Concentrator

Lo [strumento Output Interpreter](https://www.cisco.com/cgi-bin/Support/OutputInterpreter/home.pl) (solo utenti [registrati](//tools.cisco.com/RPF/register/register.do)) (OIT) supporta alcuni comandi show. Usare l'OIT per visualizzare un'analisi dell'output del comando show.

Nota: consultare le [informazioni importanti sui comandi di debug](//www.cisco.com/en/US/tech/tk801/tk379/technologies_tech_note09186a008017874c.shtml) prima di usare i comandi di debug.

- vpn trace dump all: visualizza le informazioni su tutte le connessioni VPN corrispondenti, incluse le informazioni sull'ora, il numero VPN, l'indirizzo IP reale del peer, gli script eseguiti e, in caso di errore, la routine e il numero di riga del codice software in cui si è verificato l'errore.
- show system log buffer: visualizza il contenuto del log buffer interno.
- show vpn statistics: visualizza queste informazioni per utenti, partner e il totale di entrambi. Per i modelli modulari, il display include una sezione per ogni slot del modulo. Fare riferimento alla sezione [Output di esempio del comando debug](#page-16-0).) Attivo corrente (Current Active) -Connessioni attive correnti. In Negot - Connessioni attualmente in fase di negoziazione. Acqua alta (High Water) - Numero massimo di connessioni attive simultanee dall'ultimo riavvio.Totale parziale: il numero totale di connessioni riuscite dall'ultimo riavvio.Tunnel OK: il numero di tunnel per i quali non si sono verificati errori. Tunnel Starts: il numero di avvii del tunnel. Errore tunnel: il numero di tunnel con errori.
- show vpn statistics verbose: visualizza le statistiche di negoziazione ISAKMP e molte altre statistiche di connessione attive.

#### <span id="page-15-2"></span>Riepilogo della rete

Quando più reti interne adiacenti sono configurate nel dominio di crittografia sul checkpoint, il dispositivo potrebbe riepilogarle automaticamente in relazione al traffico interessante. Se VPN Concentrator non è configurato per la corrispondenza, è probabile che il tunnel non riesca. Ad esempio, se le reti interne 10.0.0.0 /24 e 10.0.1.0 /24 sono configurate per essere incluse nel tunnel, è possibile riepilogarle in 10.0.0.0 /23.

#### <span id="page-15-3"></span>Debug del firewall di Checkpoint 4.1

Si tratta di un'installazione di Microsoft Windows NT. Poiché il rilevamento è stato impostato per Long nella finestra Editor dei criteri (come illustrato nel [passaggio 12](#page-2-0)), il traffico negato dovrebbe essere visualizzato in rosso nel Visualizzatore log. Per ottenere un debug più dettagliato, procedere come segue:

C:\WINNT\FW1\4.1\fwstop C:\WINNT\FW1\4.1\fw d -d e in un'altra finestra:

```
C:\WINNT\FW1\4.1\fwstart
```
Utilizzare i seguenti comandi per cancellare le associazioni di sicurezza (SA) sul checkpoint:

fw tab -t IKE\_SA\_table -x fw tab -t ISAKMP\_ESP\_table -x fw tab -t inbound\_SPI -x fw tab -t ISAKMP\_AH\_table -x Rispondi sì al messaggio...

#### <span id="page-16-0"></span>Output di esempio del comando debug

```
cisco_endpoint#vpn trac dump all
          4 seconds -- stepmngr trace enabled --
   new script: lan-lan primary initiator for <no id> (start)
manage @ 38 seconds :: lan-lan-VPN0:1:[172.18.124.157] (start)
          38 seconds doing l2lp_init, (0 @ 0)
          38 seconds doing l2lp_do_negotiation, (0 @ 0)
    new script: ISAKMP secondary Main for lan-lan-VPN0:1:[172.18.124.157] (start)
          38 seconds doing isa_i_main_init, (0 @ 0)
manage @ 38 seconds :: lan-lan-VPN0:1:[172.18.124.157] (done)
manage @ 38 seconds :: lan-lan-VPN0:1:[172.18.124.157] (start)
         38 seconds doing isa_i_main_process_pkt_2, (0 @ 0)
manage @ 38 seconds :: lan-lan-VPN0:1:[172.18.124.157] (done)
manage @ 38 seconds :: lan-lan-VPN0:1:[172.18.124.157] (start)
          38 seconds doing isa_i_main_process_pkt_4, (0 @ 0)
manage @ 38 seconds :: lan-lan-VPN0:1:[172.18.124.157] (done)
manage @ 39 seconds :: lan-lan-VPN0:1:[172.18.124.157] (start)
          39 seconds doing isa_i_main_process_pkt_6, (0 @ 0)
          39 seconds doing isa_i_main_last_op, (0 @ 0)
    end script: ISAKMP secondary Main for lan-lan-VPN0:1:[172.18.124.157], (0 @ 0)
   next script: lan-lan primary initiator for lan-lan-VPN0:1:[172.18.124.157], (0 @ 0)
          39 seconds doing l2lp_phase_1_done, (0 @ 0)
          39 seconds doing l2lp_start_phase_2, (0 @ 0)
   new script: phase 2 initiator for lan-lan-VPN0:1:[172.18.124.157] (start)
          39 seconds doing iph2_init, (0 @ 0)
          39 seconds doing iph2_build_pkt_1, (0 @ 0)
          39 seconds doing iph2_send_pkt_1, (0 @ 0)
manage @ 39 seconds :: lan-lan-VPN0:1:[172.18.124.157] (done)
manage @ 39 seconds :: lan-lan-VPN0:1:[172.18.124.157] (start)
          39 seconds doing iph2_pkt_2_wait, (0 @ 0)
          39 seconds doing ihp2_process_pkt_2, (0 @ 0)
          39 seconds doing iph2_build_pkt_3, (0 @ 0)
          39 seconds doing iph2_config_SAs, (0 @ 0)
          39 seconds doing iph2_send_pkt_3, (0 @ 0)
          39 seconds doing iph2_last_op, (0 @ 0)
    end script: phase 2 initiator for lan-lan-VPN0:1:[172.18.124.157], (0 @ 0)
    next script: lan-lan primary initiator for lan-lan-VPN0:1:[172.18.124.157], (0 @ 0)
          39 seconds doing l2lp_open_tunnel, (0 @ 0)
          39 seconds doing l2lp_start_i_maint, (0 @ 0)
   new script: initiator maintenance for lan-lan-VPN0:1:[172.18.124.157] (start)
          39 seconds doing imnt_init, (0 @ 0)
manage @ 39 seconds :: lan-lan-VPN0:1:[172.18.124.157] (done)
```
cisco\_endpoint#**show vpn stat**

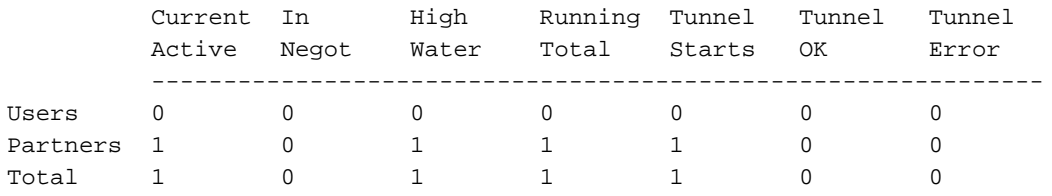

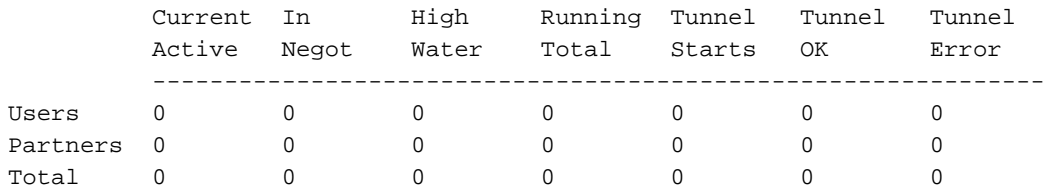

#### cisco\_endpoint#**show vpn stat verb**

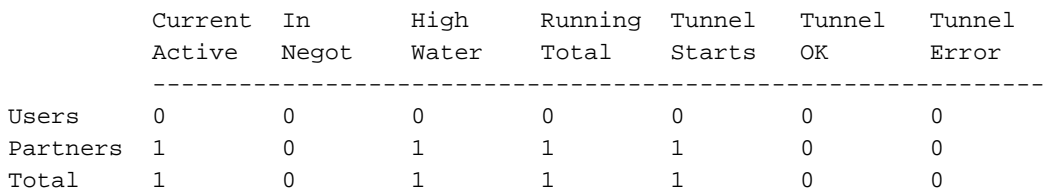

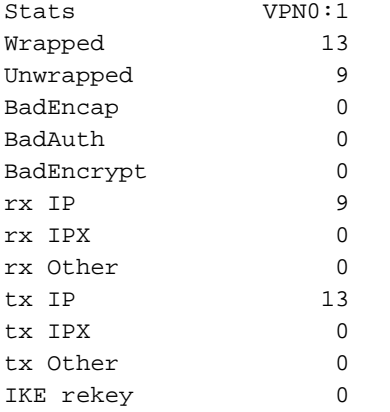

Input VPN pkts dropped due to no SA: 0

Input VPN pkts dropped due to no free queue entries: 0

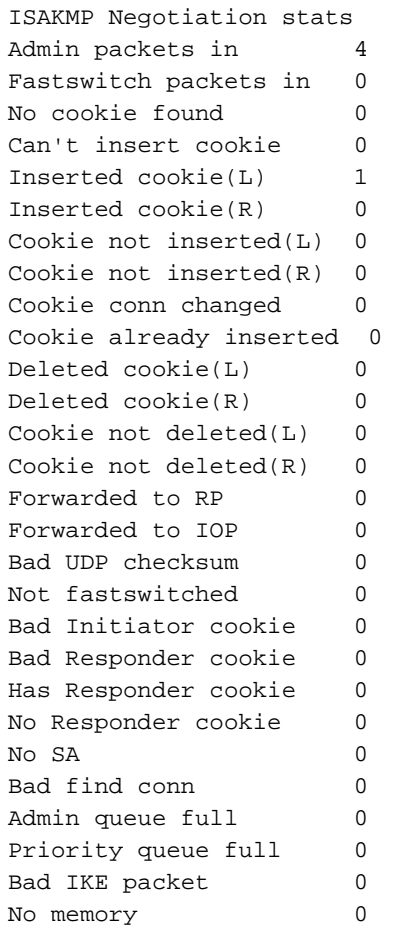

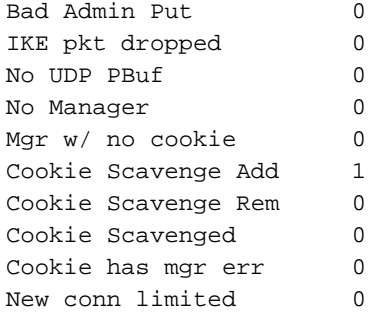

#### IOP slot 1:

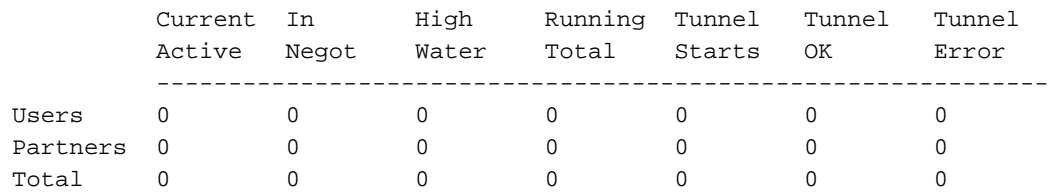

Stats Wrapped Unwrapped BadEncap BadAuth BadEncrypt rx IP rx IPX rx Other tx IP tx IPX tx Other IKE rekey Input VPN pkts dropped due to no SA: 0 Input VPN pkts dropped due to no free queue entries: 0 ISAKMP Negotiation stats

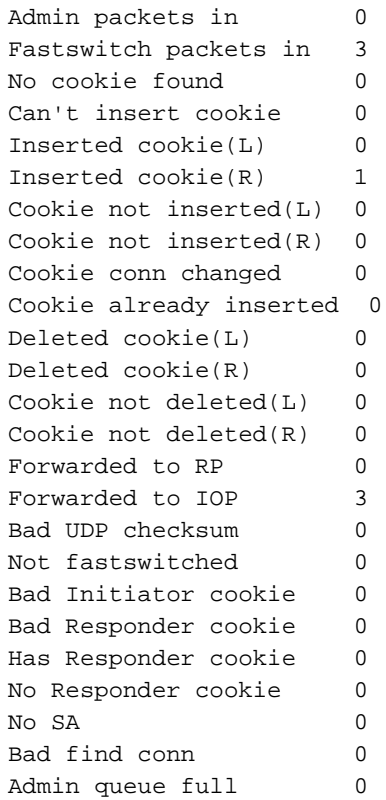

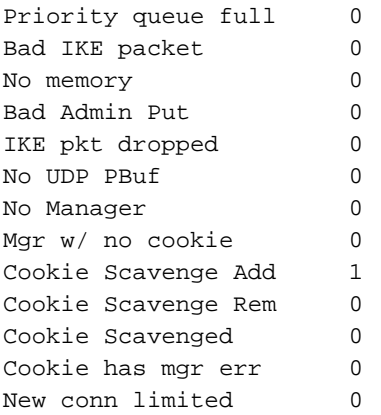

## <span id="page-19-0"></span>Informazioni correlate

- [Cisco VPN serie 5000 concentrator: annuncio di fine vendita](//www.cisco.com/en/US/prod/collateral/vpndevc/ps5743/ps5749/ps2301/prod_eol_notice09186a008032d3bc.html?referring_site=bodynav)
- [Negoziazione IPSec/protocolli IKE](//www.cisco.com/en/US/tech/tk583/tk372/tsd_technology_support_protocol_home.html?referring_site=bodynav)
- [Documentazione e supporto tecnico Cisco Systems](//www.cisco.com/cisco/web/support/index.html?referring_site=bodynav)